COVID-19 Community Team Outreach Tool

# Handling Out-of-Jurisdiction Contacts

**Out-of-jurisdiction (OOJ) contacts are handled with specific processes that depend on whether a contact resides in another jurisdiction within North Carolina** *or* **within another state.** 

**Follow the processes below and remember the DOs and DON'Ts of OOJ contacts:**

- ✓ **DO** request and record as much information as possible when entering an OOJ contact, **including the contact's full address** (if possible) or AT LEAST city and state.
- ✓ **DO** follow the process below to **reassign contacts (not tasks!)** to the indicated user.
- **DO NOT assign tasks** for OOJ contacts only re-assign entire contact profiles.
- **DO NOT close the contact** or use the FMO for "State OOJ, Notification Completed."
- **DO NOT reassign in-state OOJ and out-of-state OOJ contacts to the same user**  follow the process below!

### Entering an OOJ Contact

Always enter an OOJ contact normally in the system with as much information as you can. **Enter the contact's state and address correctly, whether this contact is within or outside of North Carolina.** *See the CCTO [Glossary](https://epi.dph.ncdhhs.gov/cd/lhds/manuals/cd/coronavirus/CCTO%20Glossary.pdf?ver=1.3) for an overview of all the fields used in contact entry.*

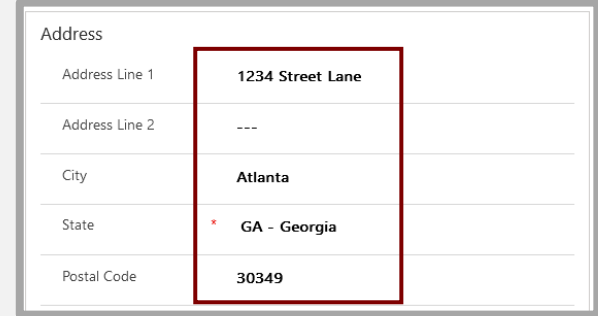

### Handling OOJ Contacts: Other Counties

If you input an OOJ contact located in another county within North Carolina, **do not close the contact.** Enter the contact's county properly along with any other available information, and then reassign the contact:

- 1. Assign the contact to the designated OOJ user for their county (see **"CCTO OOJ [Contact](https://epi.dph.ncdhhs.gov/cd/lhds/manuals/cd/coronavirus/OOJ-List-KeepStaticFileName.pdf) List"** in the CD Manual) by clicking "Assign" at the top of their profile.
- 2. Single-click "Me" to produce "User or Team" and type the name of your assignee.
- 3. Click "Assign." **The contact will no longer be assigned to you and will be handled by the OOJ user designated for their county.** No further action is required no your part.

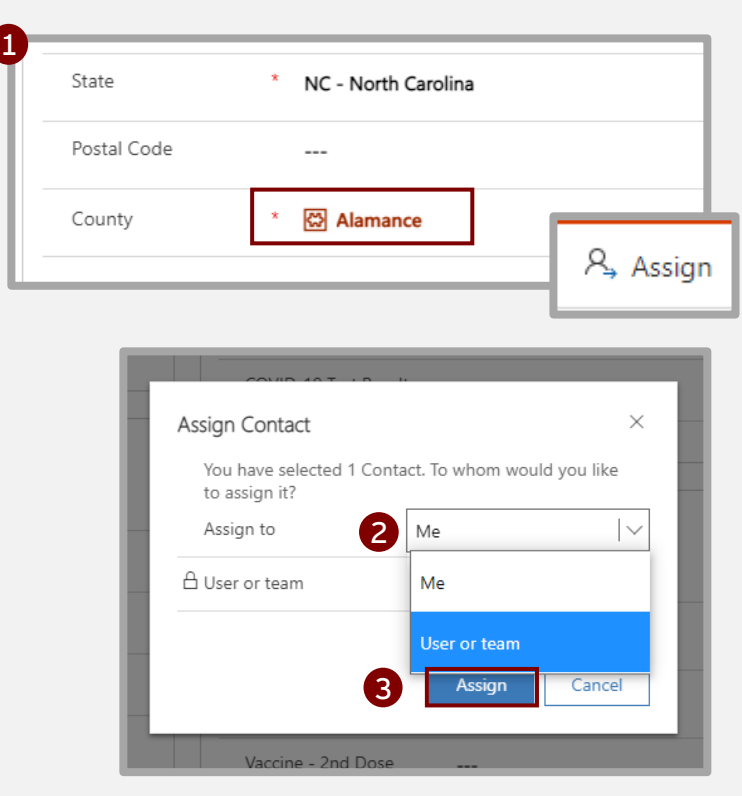

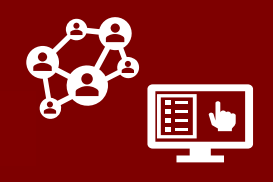

COVID-19 Community Team Outreach Tool

## Handling Out-of-Jurisdiction Contacts

## Handling OOJ Contacts: Other States

If you input an OOJ contact who is **located** *outside the state of North Carolina, do not close the contact:*

- 1. Enter as much address information as you have for the contact, including a minimum of the **State** and **City** fields.
- 2. Use the process described in the previous section to **reassign this out-of-state contact to the NC DHHS Movement Monitoring and Notification (MMN) Team User [\(Jennifer](https://epi.dph.ncdhhs.gov/cd/lhds/manuals/cd/coronavirus/OOJ-List-KeepStaticFileName.pdf) Wheeler) per the OOJ Contact List. No further action is required on your part.** *Do not assign tasks to the MMN Team.*

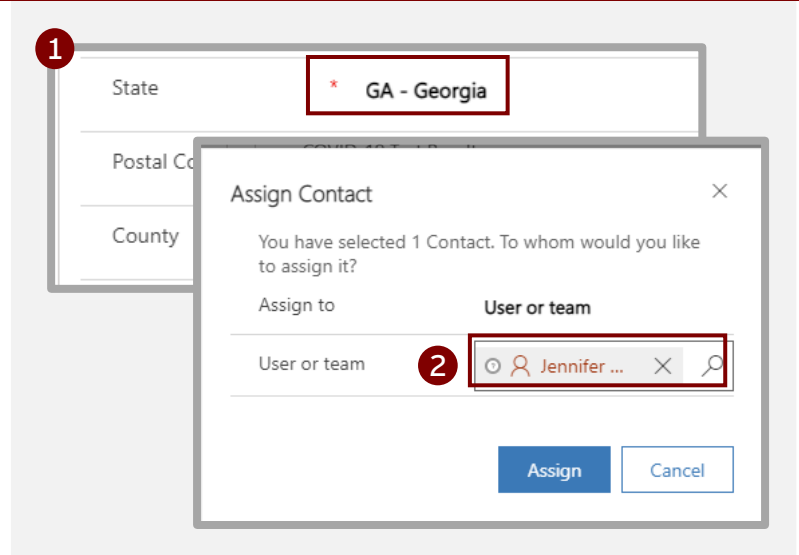

After you complete this process, the MMN Team will complete a special notification process and set the FMO to "State OOJ, notification completed" when finalized**. Only the MMN Team may use this FMO – do not ever select this FMO yourself.**

#### *For Your Reference: Inbound Contacts*

Inbound contacts are residents of your county who were received as contacts by other states or counties. **This process does not require any action on your part and is provided here for your reference:**

- 1. Contacts for your county received by other NC counties will be entered normally into the CCTO Tool by that county and assigned to your county's OOJ User **per the process in this document.**
- 2. Contacts for your county received by other states will be communicated to a member of the NC DHHS Movement Monitoring and Notification (MMN) Team and will be entered into the CCTO Tool by the MMN Team. They will then be assigned to your county's OOJ User **per the process in this document.**

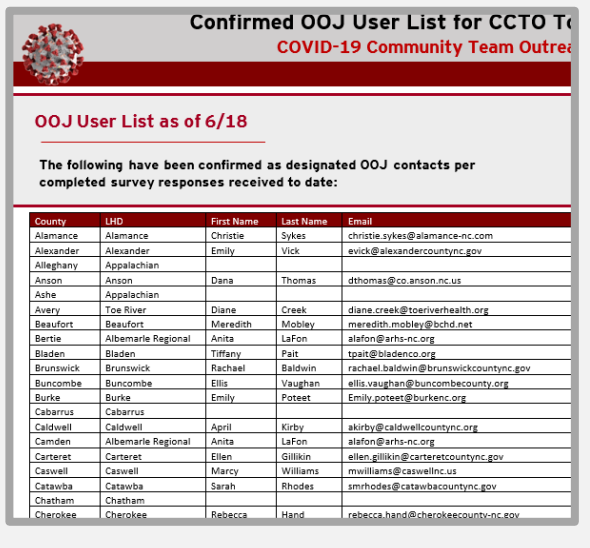

[The OOJ User List is published under "](https://epi.dph.ncdhhs.gov/cd/lhds/manuals/cd/coronavirus.html)CCTO OOJ Contact List" in the CD Manual for your reference. **This list is updated regularly – ensure you are using the latest.**

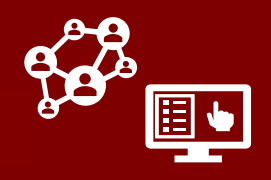